# **Inbetriebnahme Code**

**GridVis®-Projekte ohne Zugang zum Internet nehmen Sie über die nachfolgenden Schritte in Betrieb:**

Meine Lizenzen

### **Inbetriebnahme Code anzeigen:**

Sie können Ihren Janitza ID-Account direkt vor Ort mit einem Smartphone aufrufen, um einen Inbetriebnahme

**HINWEIS** 

Code abzurufen.

- Melden Sie sich auf Ihrem [Jani](https://id.janitza.de) [tza ID-Account](https://id.janitza.de) an.
- Gehen Sie zur GridVis® Edition, mit der das Projekt aktiviert werden soll.
- Wählen Sie im Pull-down-Menü Optionen den Eintrag **In betriebnahme Code anzeigen**.

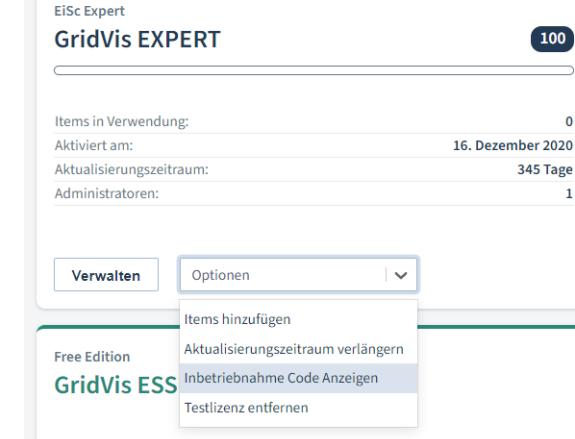

## TUTORIAL

Es öffnet sich ein neues Fenster mit dem Inbetriebnahme Code.

> Kopieren oder notieren Sie sich den Inbetriebnahme Code.

#### Inbetriebnahme Code anzeigen

Der Inbetriebnahme Code ermöglicht es, GridVis ohne Internetverbindung innerhalb von 30 Tagen einzurichten und zu konfigurieren

 $\bar{\mathbf{x}}$ 

Nach Ablauf der 30 Tage muss diese GridVis über das Offline Aktivierungsverfahren lizenziert werden.

ADEC-BO7J-7SCH-PYTO

#### Schließen

#### **Inbetriebnahme Code eingeben:**

Starten Sie die Software GridVis® Desktop auf einem Rechner, der mit Ihrem Projekt verbunden ist.

Besteht keine Verbindung zum Internet, öffnet sich das nebenstehende Fenster. Wenn Sie den Inbetriebnahme Code bereits abgerufen haben, können Sie die Schritte 1 bis 3 überspringen.

> Betätigen Sie die Schaltfläche, um den Inbetriebnahme Code einzugeben.

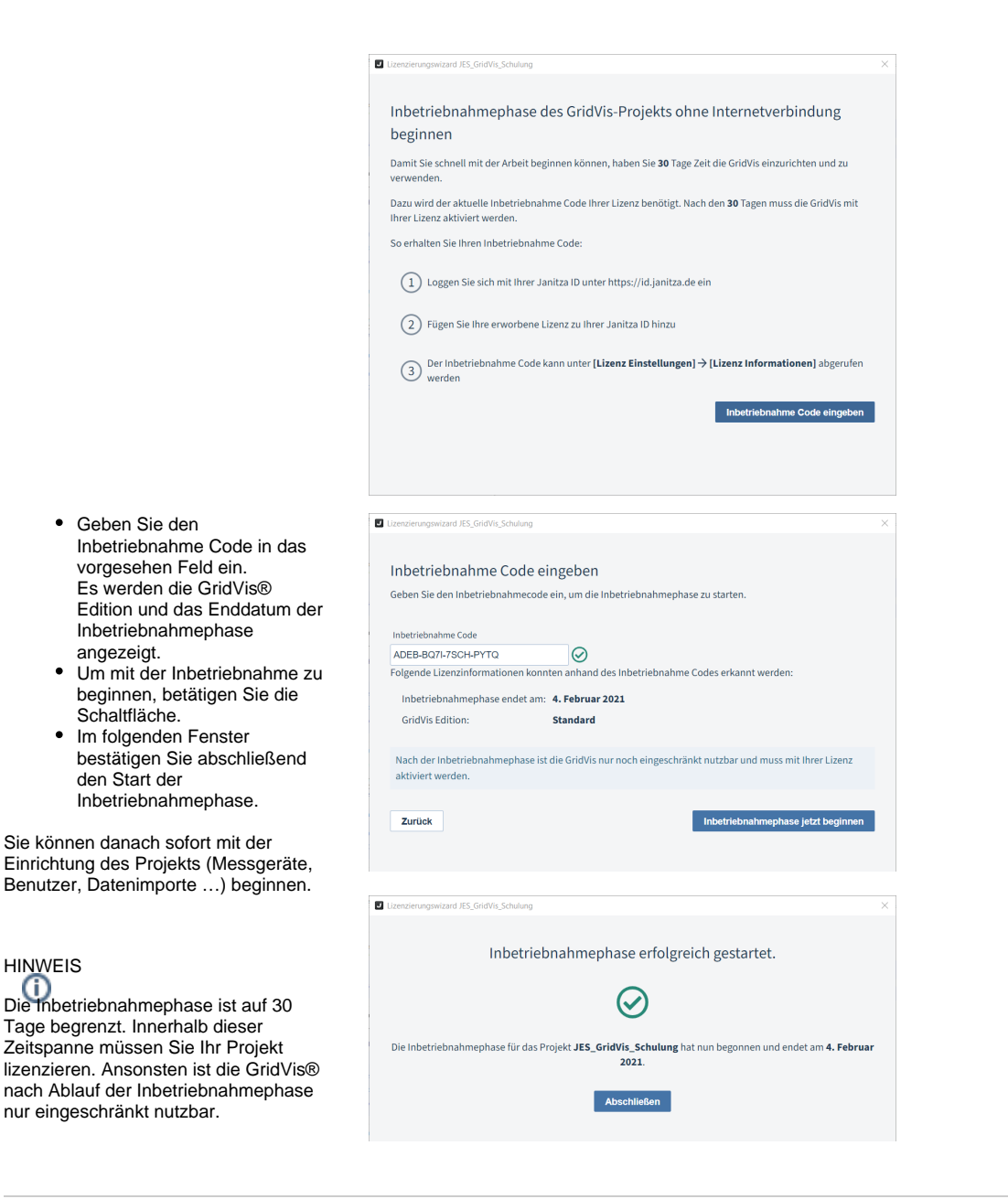